# **ИНСТРУКЦИЯ**

### **по вводу данных при подаче заявления в первый класс на будущий учебный год**

Для подачи заявления в первый класс пройдите по ссылке

<https://e-uslugi.yanao.ru/>

На Портале образовательных услуг ЯНАО можно подать заявление, не проходя авторизацию через ЕСИА (Госуслуги) в этом случае Вам предстоит заполнять все информационные поля заявления.

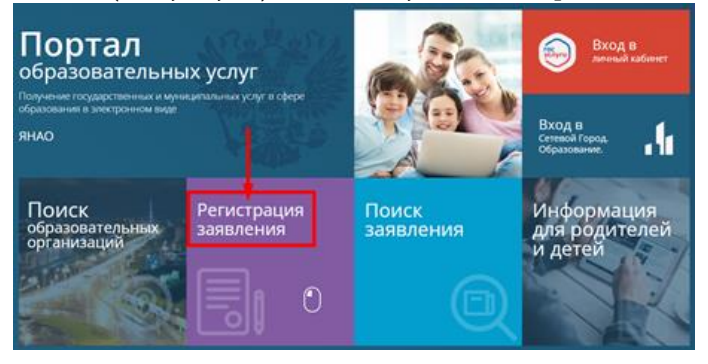

Авторизовавшись через ЕСИА часть информационных полей в бланке заявления, заполнится автоматически данными, содержащимися в вашем личном кабинете на сайте Госуслуги. *(Для этого нужно иметь заполненный личный кабинет на сайте Госуслуги)* Госуслугах)

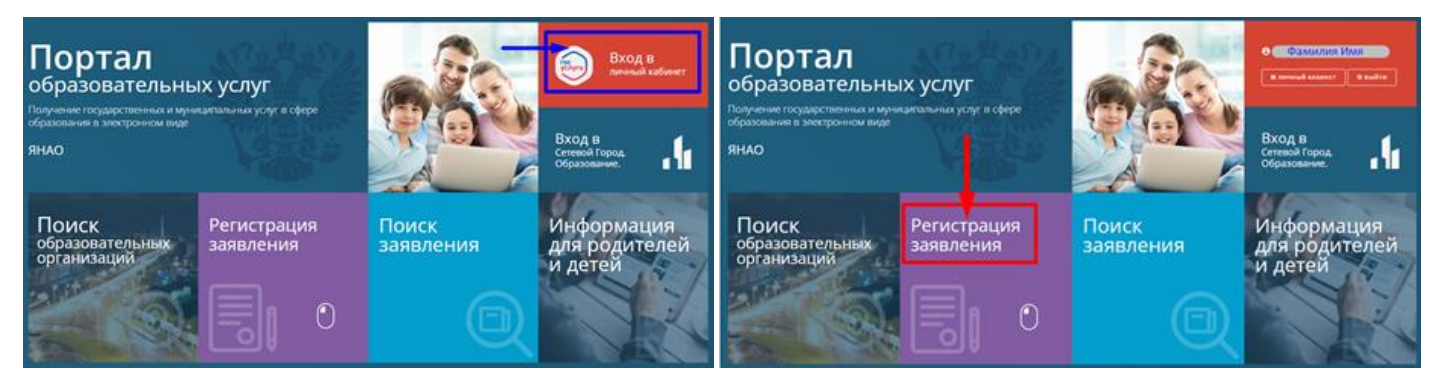

1. Нажмите на кнопку «Регистрация заявления»

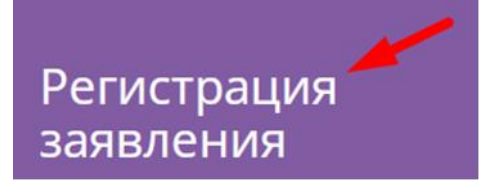

2. Далее выберите «регистрация заявлений в 1 класс будущего 2022-2023 учебного года»

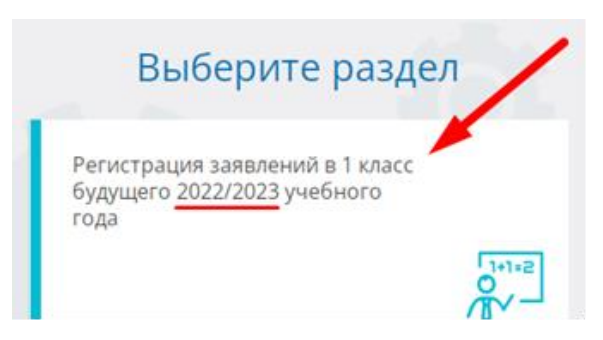

#### 3. Выберите муниципалитет из предложенного списка:

Не выбран

- Не выбран МО г. Губкинский МО г. Лабытнанги
- МО г. Муравленко
- МО г. Новый Уренгой
- МО г. Ноябрьск
- МО г. Салехард
- МО Красноселькупский район
- МО Надымский район МО Приуральский район
- МО Пуровский район
- МО Тазовский район
- МО Шурышкарский район
- МО Ямальский район

#### **Внимание!**

#### **Заполнение всех полей должно производиться на основании документов. Данные, заполненные Вами, должны полностью совпадать с данными, указанными в документах, даже если поля не отмечены «\*». Указание неполных или ошибочных данных может являться основанием для аннулирования заявления.**

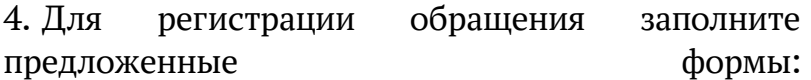

# Заполните форму:

Поля, отмеченные звездочкой (\*), обязательны для заполнения!

#### **«Данные заявителя»**

*Внесите данные о заявителе - родителе (законном представителе) ребенка.*

#### **«Данные ребенка»**

*Внесите данные ребенка*

#### **«Адрес регистрации ребенка»**

#### **«Адрес проживания ребенка»**

*Внесите адрес регистрации ребенка.*

*Если адрес регистрации совпадает с адресом проживания, нажмите на кнопку* Адрес регистрации совпадает с адресом проживания *,* 

*произойдет копирование адреса регистрации в поле «Адрес проживания ребенка».*

#### **«Контактные данные»**

*Выберите хотя бы один из способов связи и заполните соответствующее поле*

#### **«Дополнительные параметры»**

*Выберите программу обучения – программа начального общего образования*

*Укажите наличие/отсутствие льгот и нажмите* 

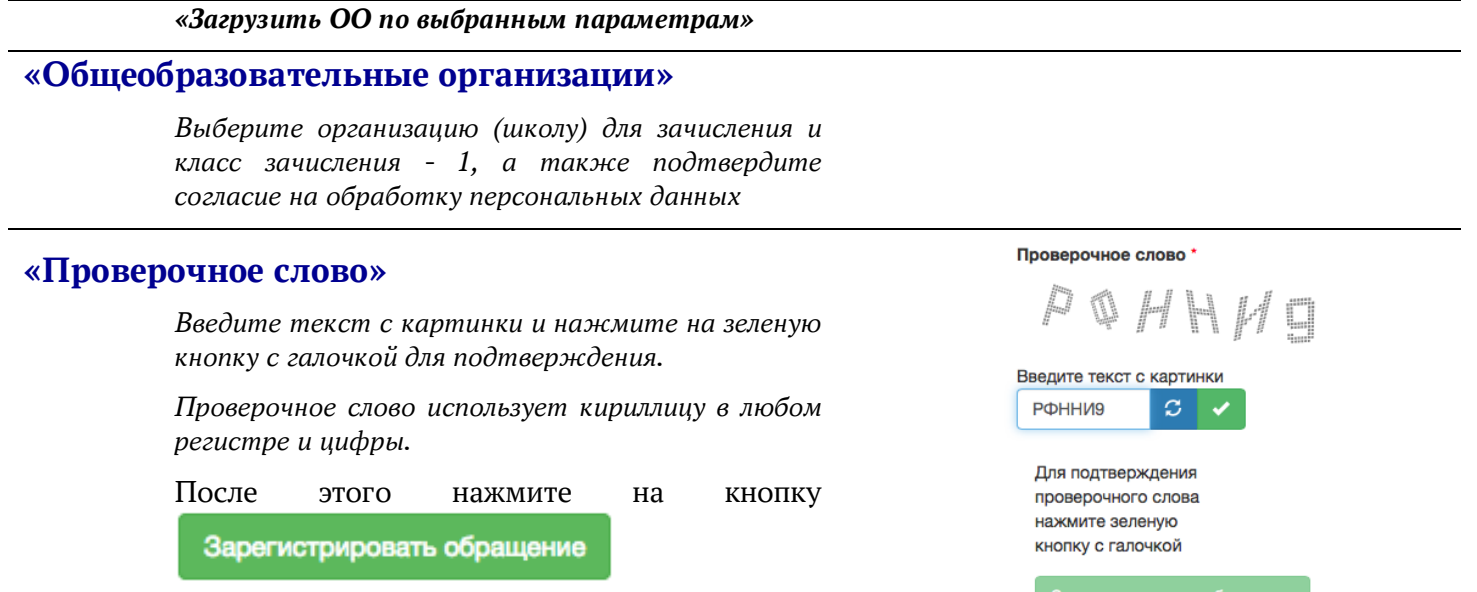

## **После регистрации заявлению будет присвоен уникальный номер**.

**Запишите, сфотографируйте, запомните номер Вашего заявления!** Он нужен для

проверки результатов рассмотрения заявления и прикрепления сканов-документов.

# **Для получения более подробной информации об обращении:**

щелкните по ссылке (перейти)

проверьте, что в поле «**Введите номер заявления или обращения**» стоит номер, присвоенный

системой, и нажмите на кнопку «**Найти**»:

проверьте информацию о зарегистрированном обращении:>